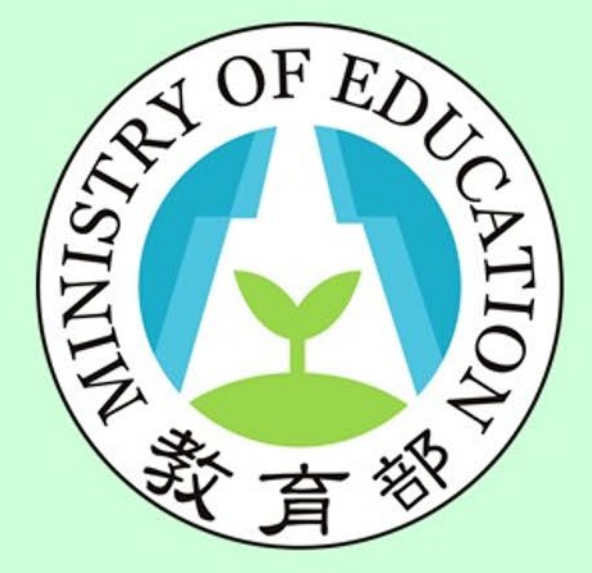

#### **功能:教輔換證 第一種方式 身分:學校端**

# 校長暨教師專業發展 支持平臺

Principal and Teacher Support System for Professional Development

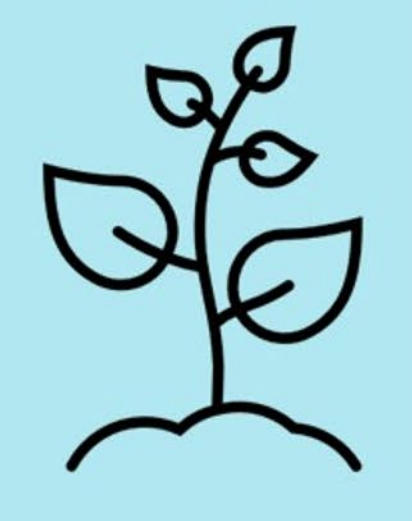

#### <span id="page-1-0"></span>**教輔換證(一)-學校端認證專區**

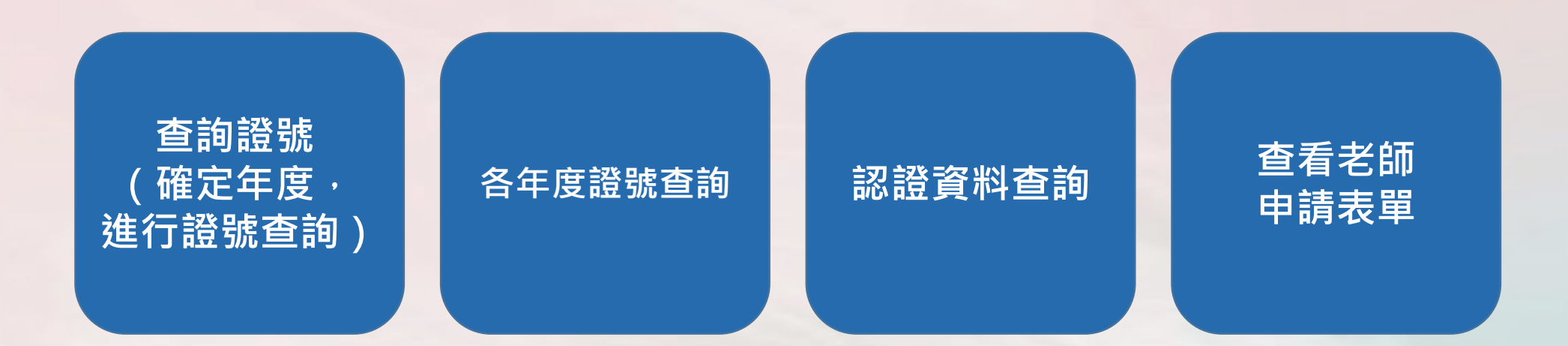

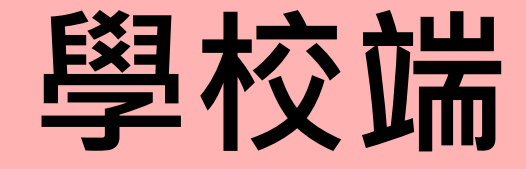

### <span id="page-2-0"></span>**-查詢證號- (確定年度,進行證號查詢)**

### **學校端-認證專區(1/6)**

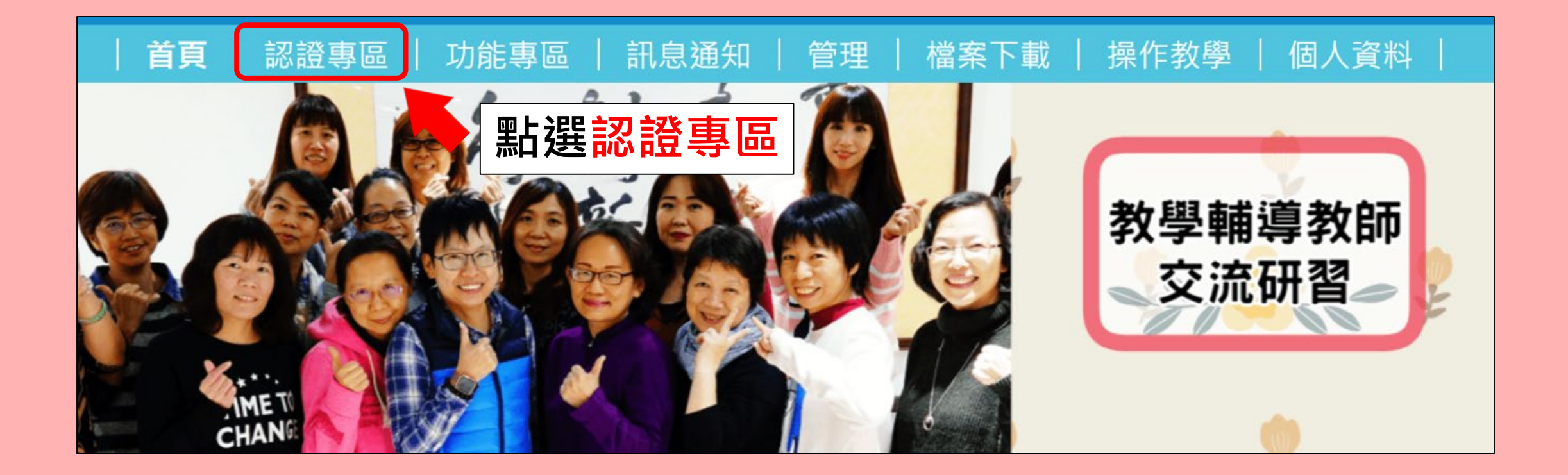

### **學校端-查詢證號(2/6)**

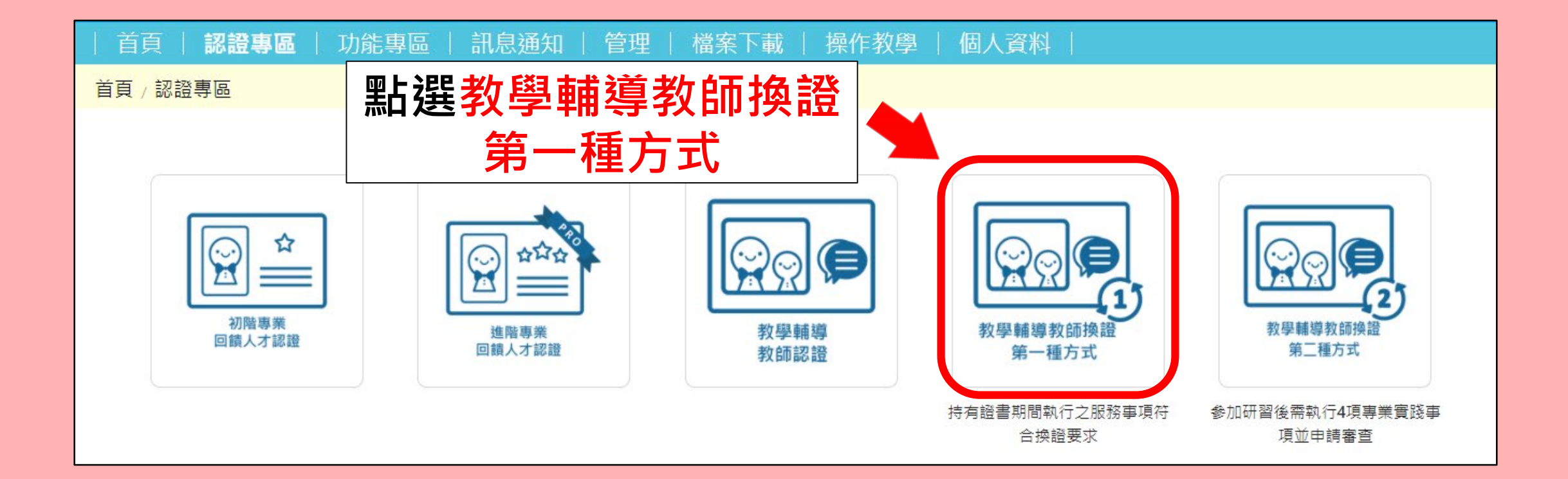

### **學校端-查詢證號(3/6)**

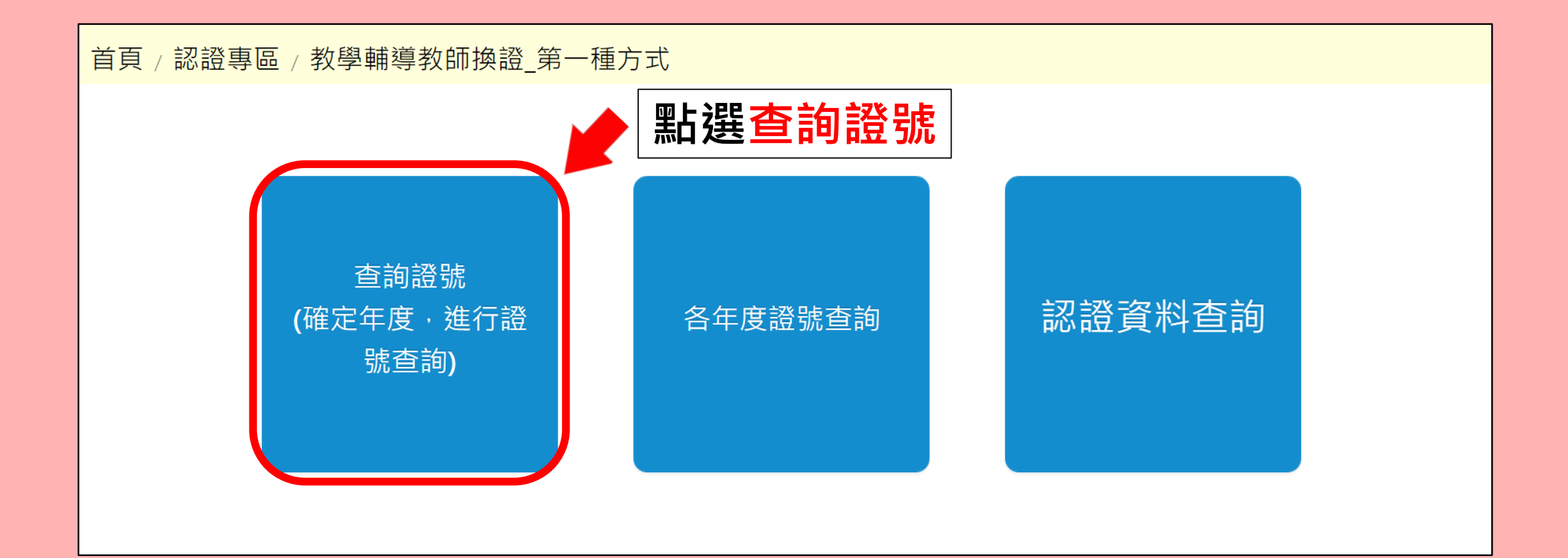

### **學校端-查詢證號(4/6)**

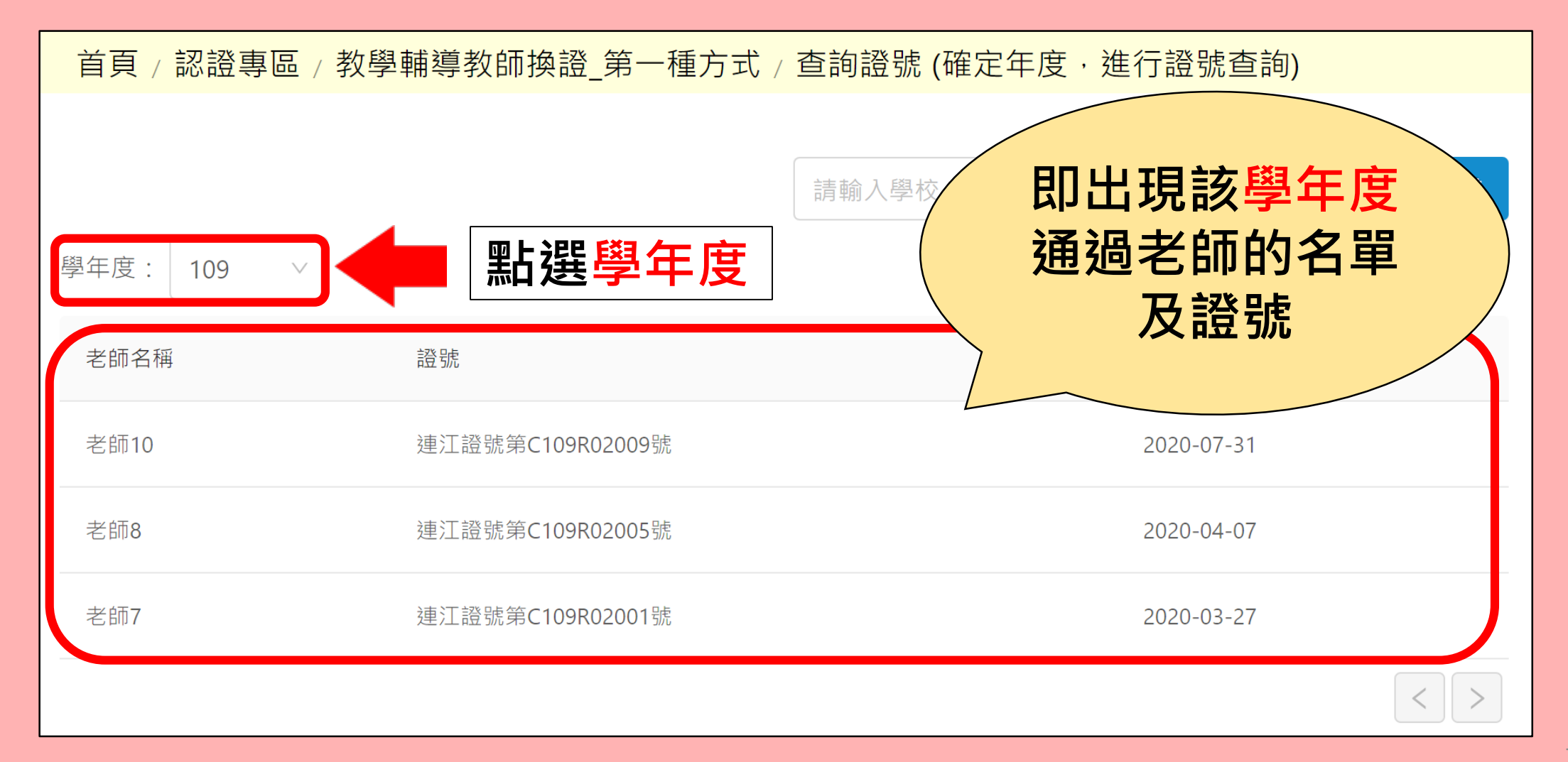

### **學校端-查詢證號(5/6)**

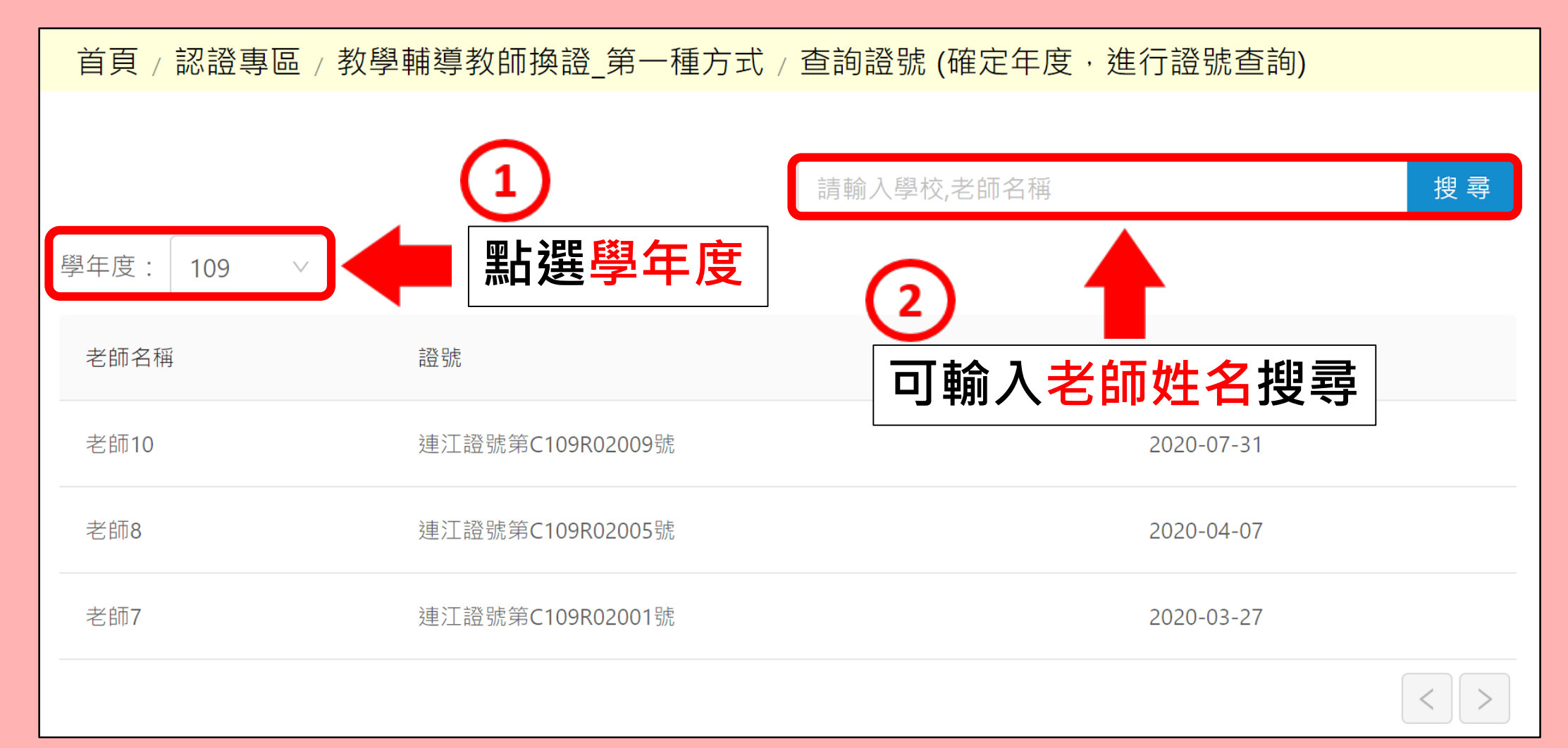

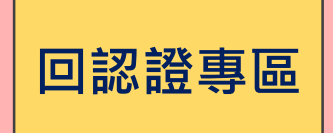

### **學校端-查詢證號(6/6) [回認證專區](#page-1-0)**

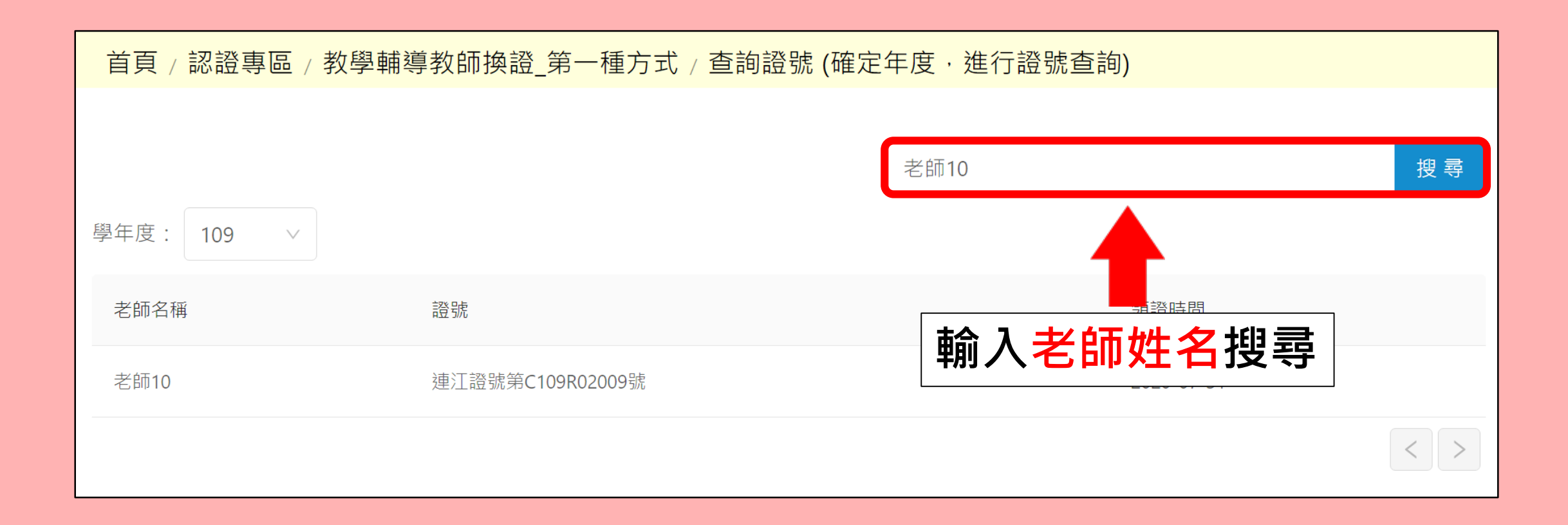

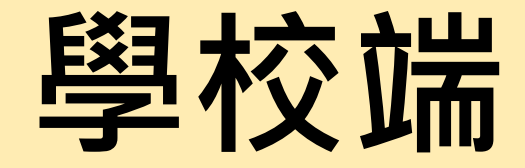

### <span id="page-9-0"></span>**-各年度證號查詢- ( 不確定年度,用姓名進行查詢 )**

### **學校端-各年度證號查詢(1/3)**

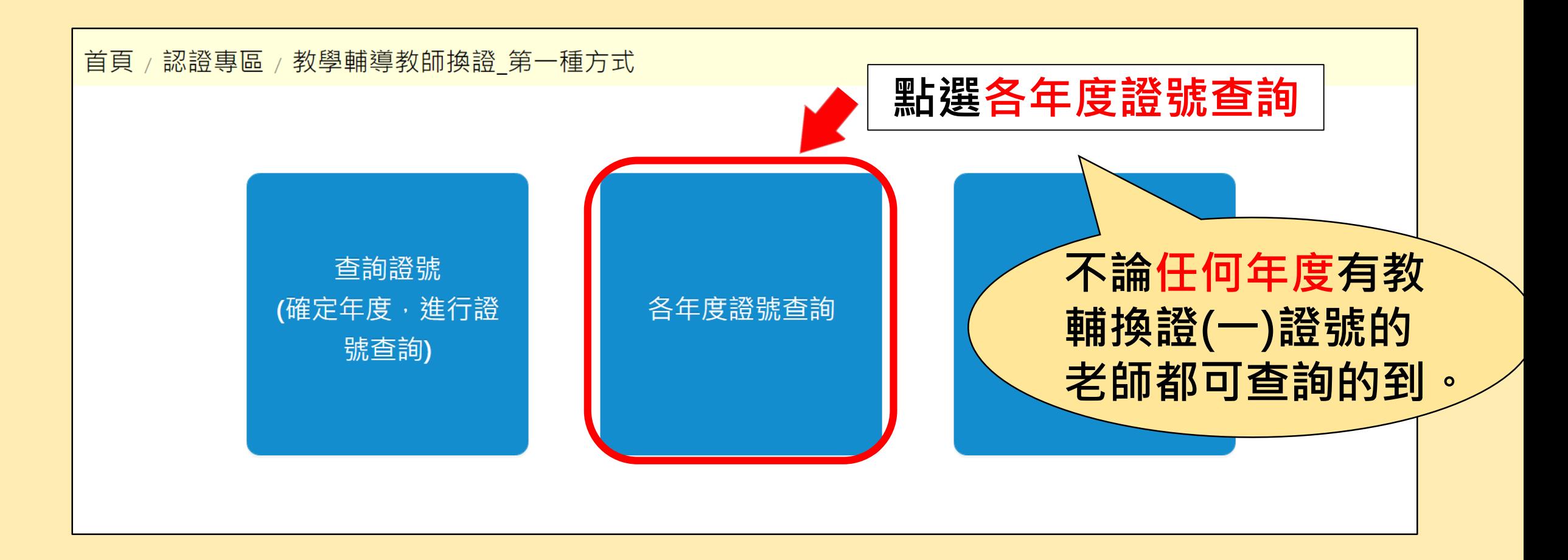

### **學校端-各年度證號查詢(2/3)**

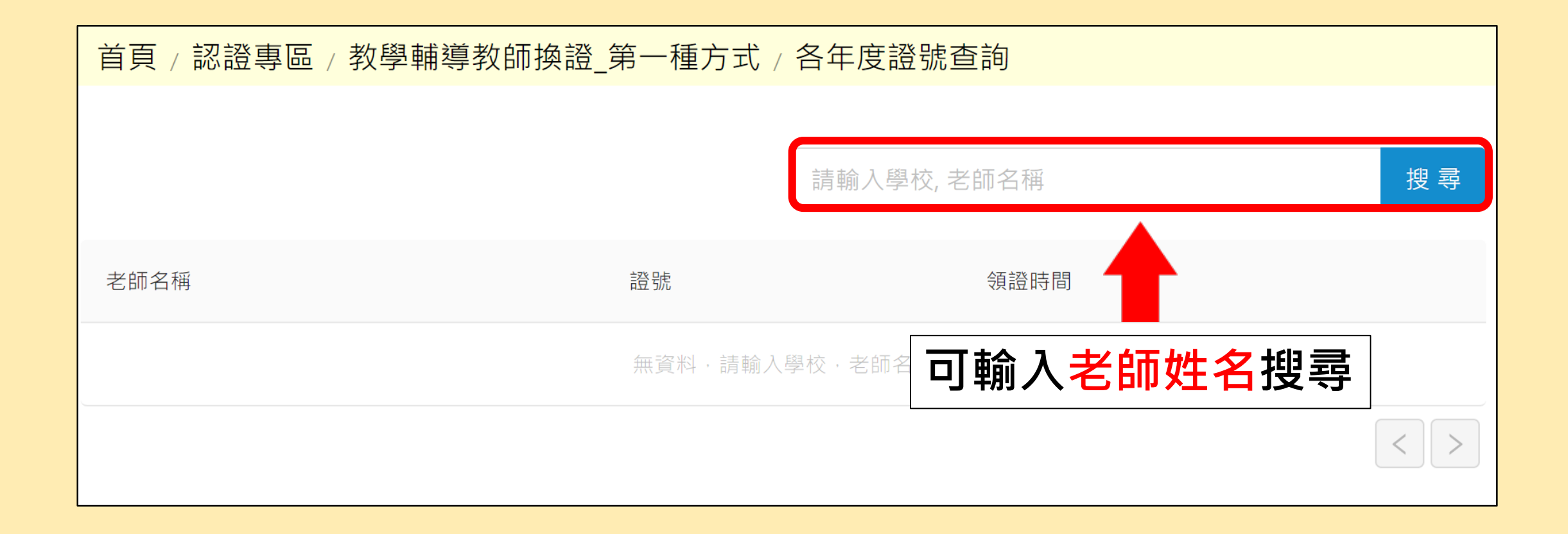

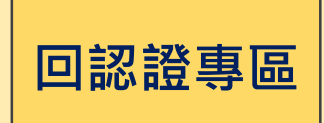

### **學校端-各年度證號查詢(3/3)**

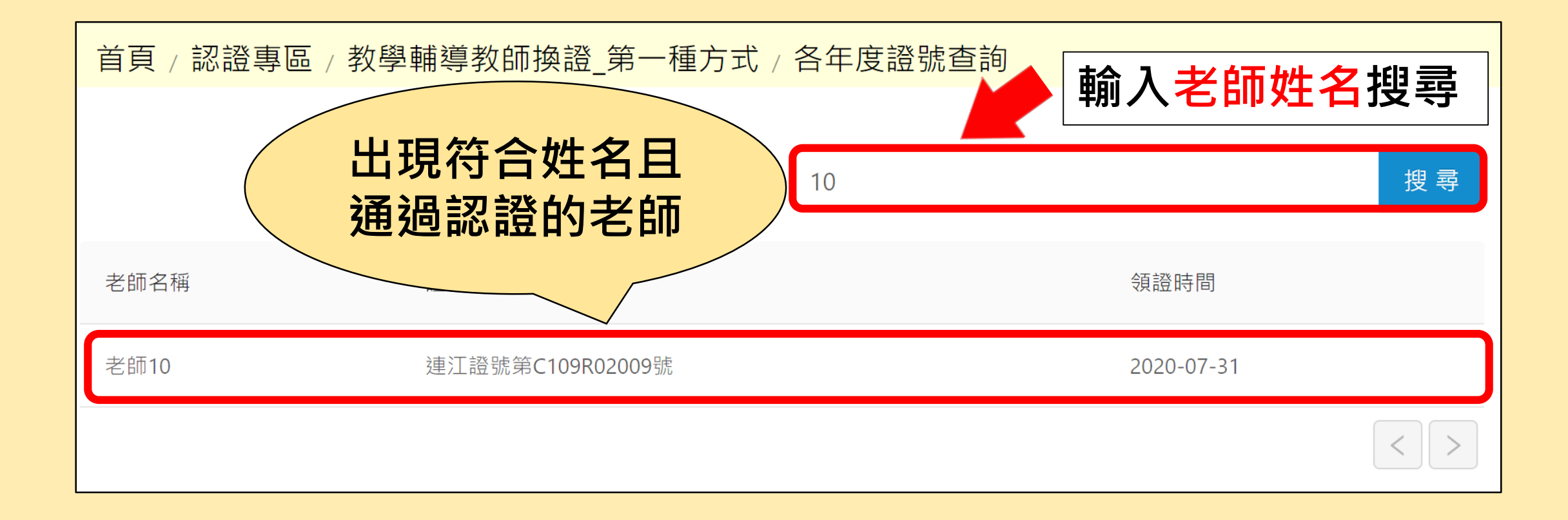

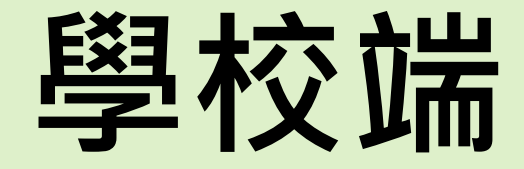

### <span id="page-13-0"></span>**-認證資料查詢- (確定年度,進行申請狀態查詢)**

### **學校端-認證資料查詢(1/5)**

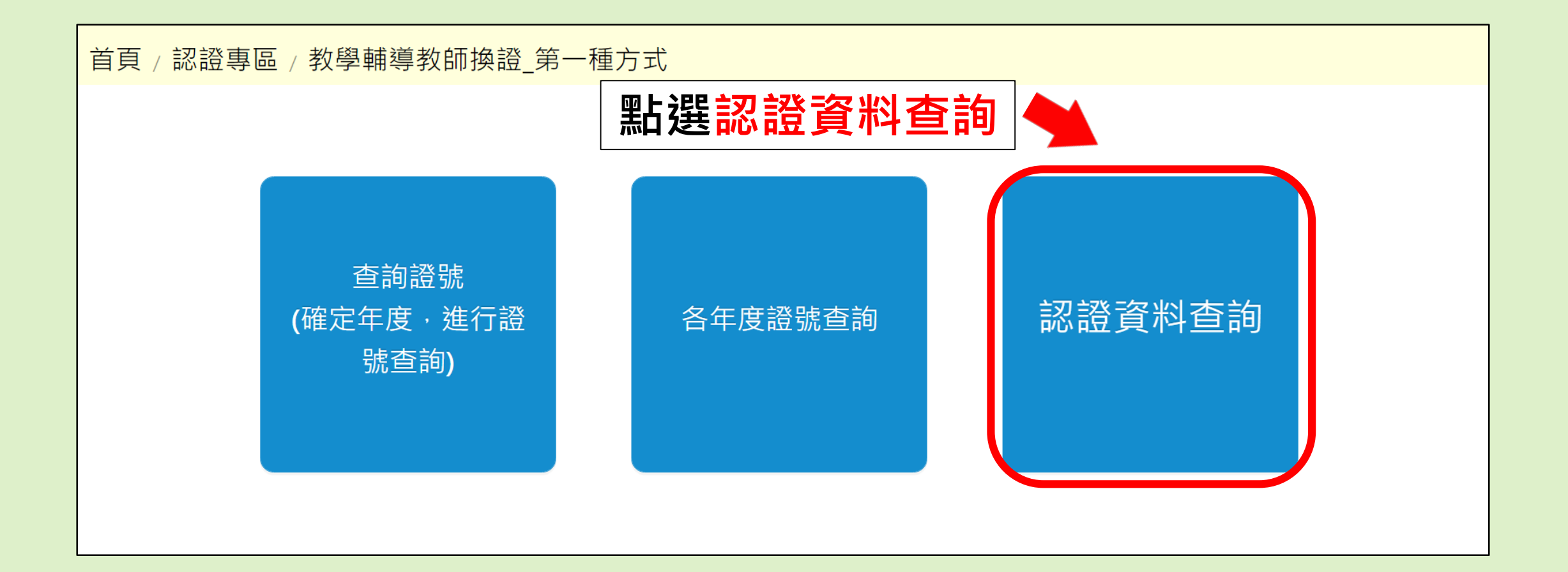

### **學校端-認證資料查詢(2/5)**

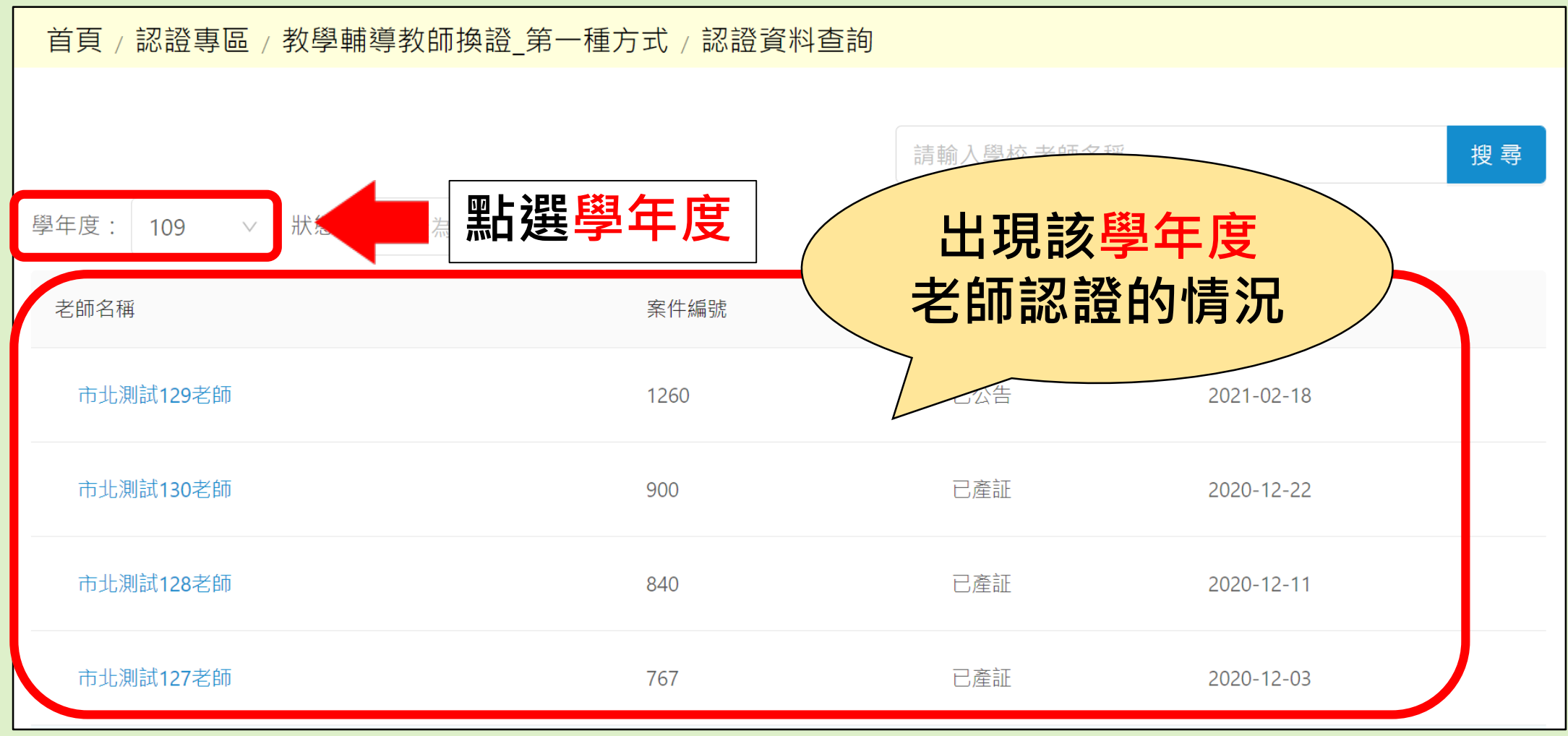

### **學校端-認證資料查詢(3/5)**

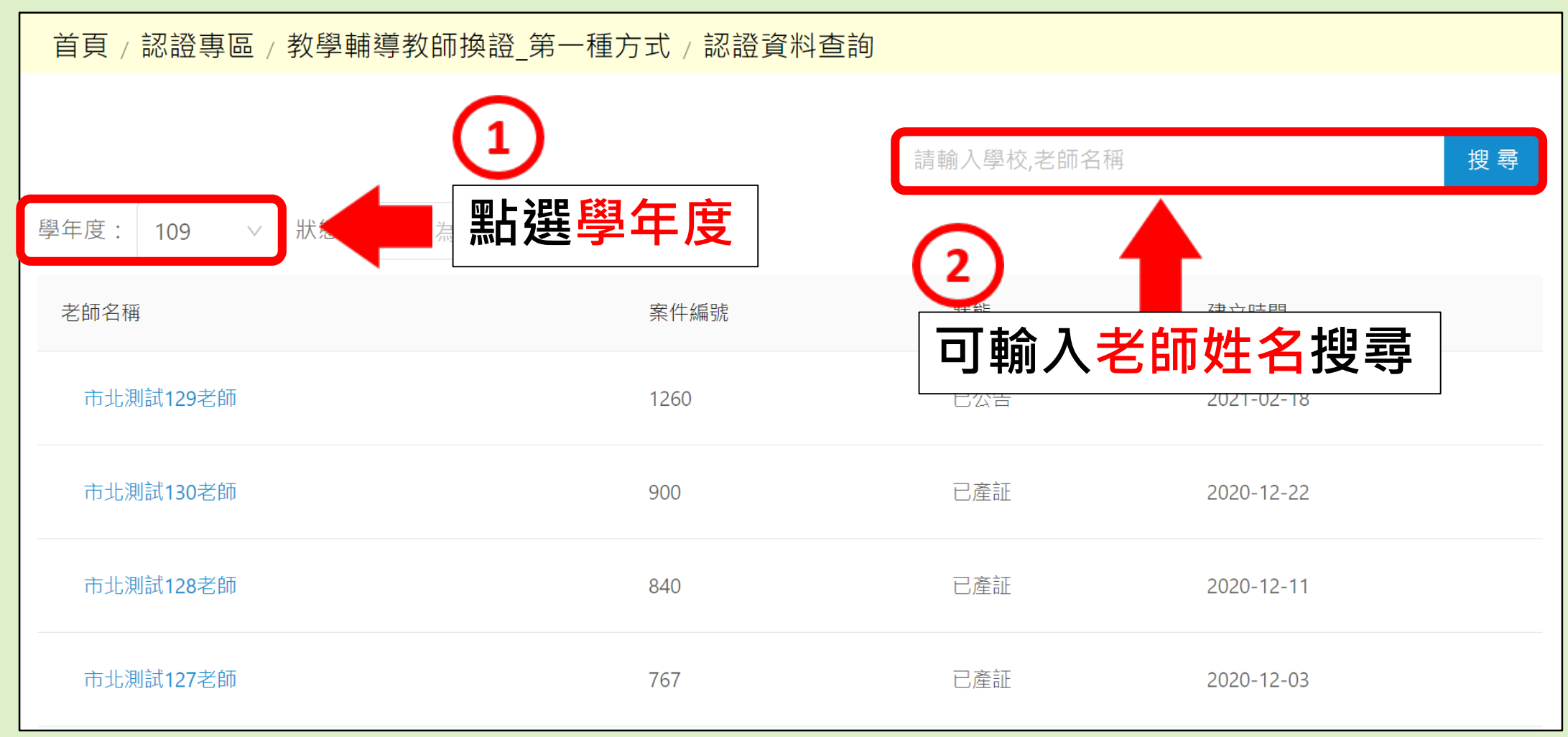

#### **學校端-認證資料查詢(4/5)**

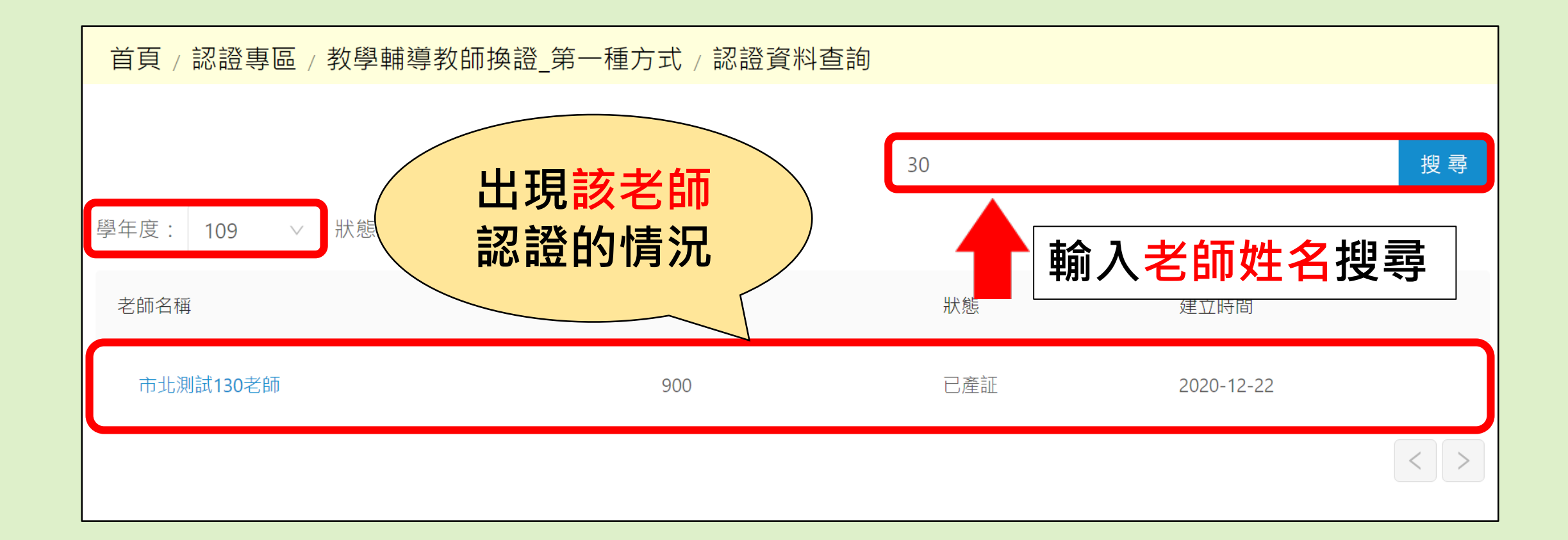

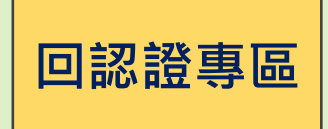

#### **學校端-認證資料查詢**

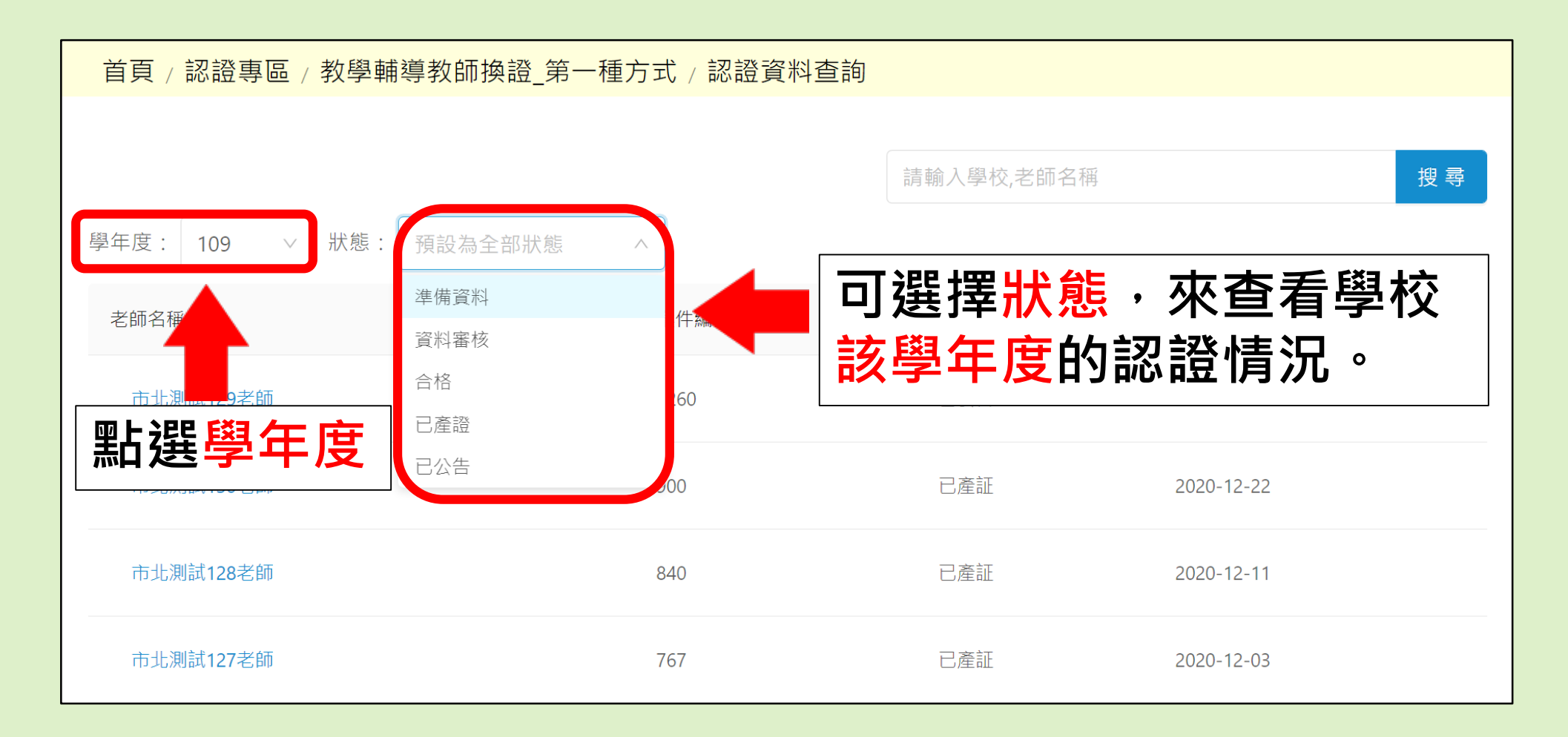

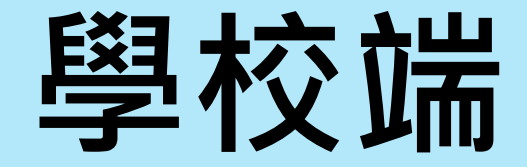

### **-查詢教師聯絡資訊- (由認證資料查詢中點選)**

### **學校端-查詢教師聯絡資訊(1/2)**

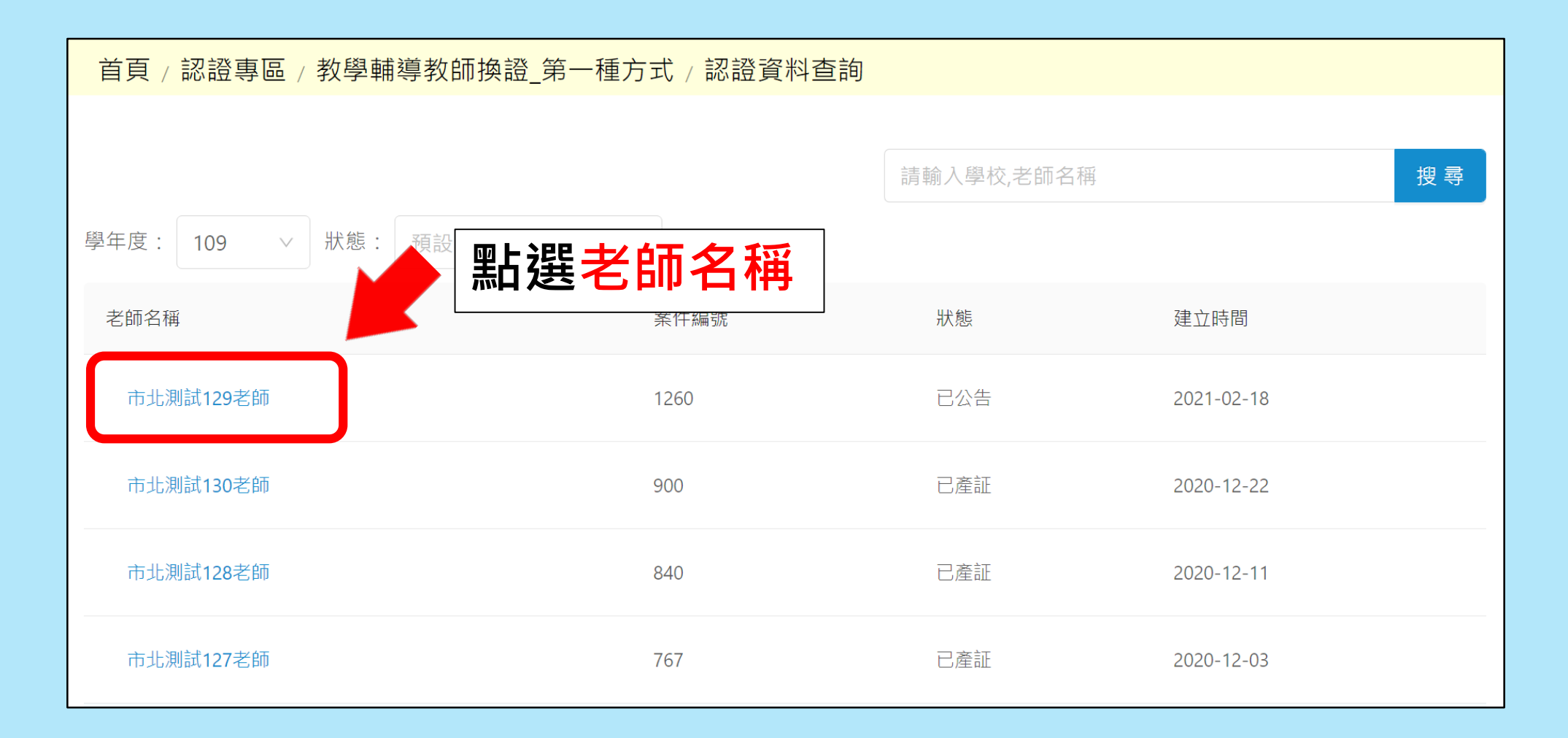

### **學校端-查詢教師聯絡資訊(2/2)**

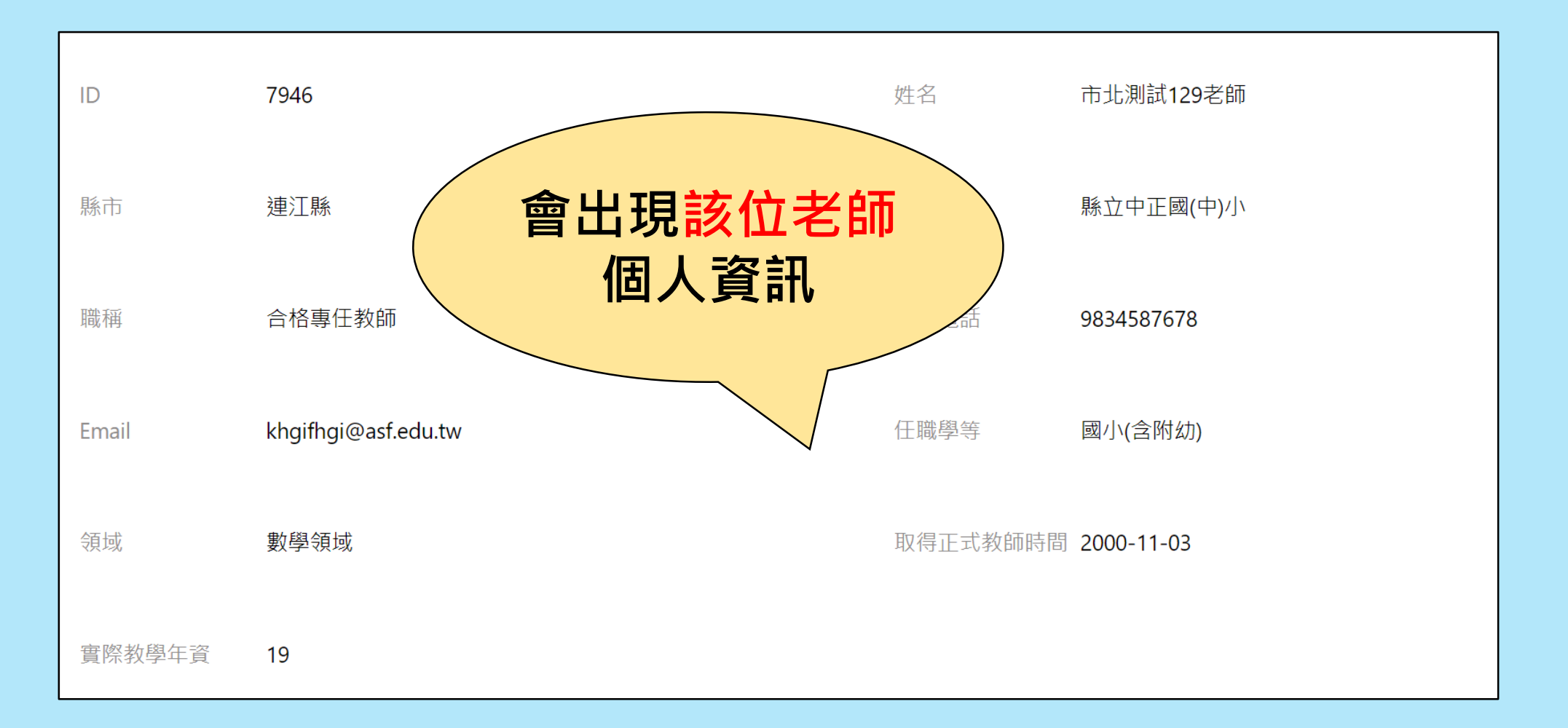

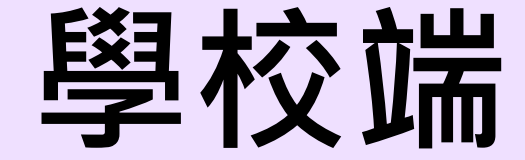

### <span id="page-22-0"></span>**-查看老師申請表單-**

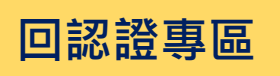

#### **學校端-查看老師申請資訊的狀態與內容**

- •**看得到狀態與內容:**
	- 已發證.已公告
- •**看得到狀態但看不到內容:**
	- 準備資料.資料審核.換證研習

## **校長暨教師專業發展支持平臺**

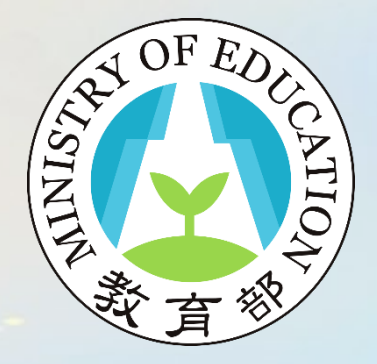

教輔換證(一)流程說明完畢

敬祝您操作順利!